# *T r a v e L i n k Q u i c k G u i d e*

**PURPOSE**: Self-service corporate travel booking application allowing you to request air, car and hotel reservations

**LOCATION**: https://enterprise.nutravel.com/login/dart/

#### **Icons:**  = Company Preferred Option = Closest Match Option **First-time Sign On:** 1. Enter "dart" as the name of the company you are logging into 3. Leave the password text box blank; the system will in the "Company" text box prompt you to create a password after your click on "Login"2. Enter your user ID in the "Member ID" text box (same as your Dart email - john.smith@dart.biz) **User Login Resources** • Quick Reference Guide **TraveLink** Company dart ← Frequently Asked Questions Password must change **Member ID** Password RequirementsCase Sensitive: **Yes**Number of<br>characters: **5 - 15** (\*) Indicates required information **Password** New Password Lost Password Privacy Statement Verify New Password Save Remember Login **National Communist Communist Communist Communist Communist Communist Communist Communist Communist Communist Communist Communist Communist Communist Communist Communist Communist Communist Communist Communi**

### **Updating Personal Information (Name, Address, Phone, Emergency Contacts, Passport):**

Click on "Profile" on upper left-hand corner of home screen and then click on "Personal Information"

**DAR1** 

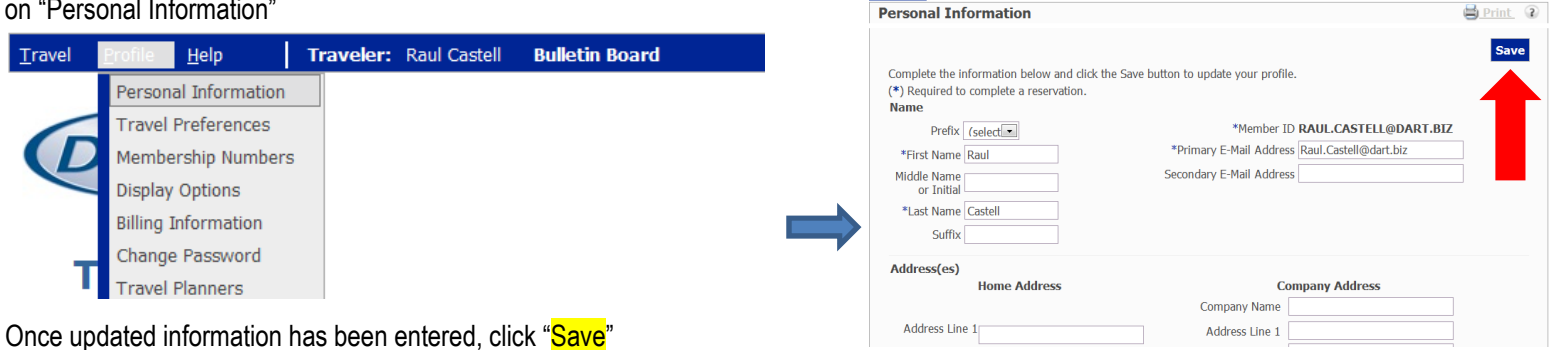

Profile

### **Updating Travel Preferences (Airlines, Seating, Car Types):**

Click on "Profile" on upper left-hand corner of home screen and then click on "Travel Preferences"

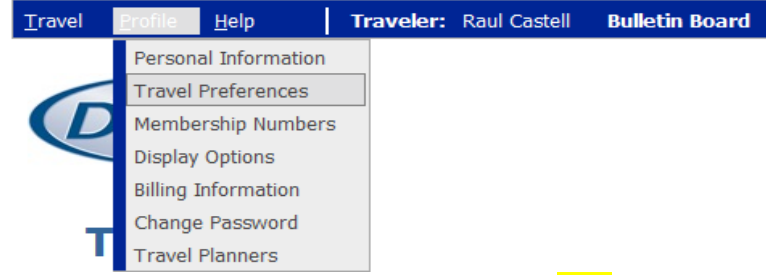

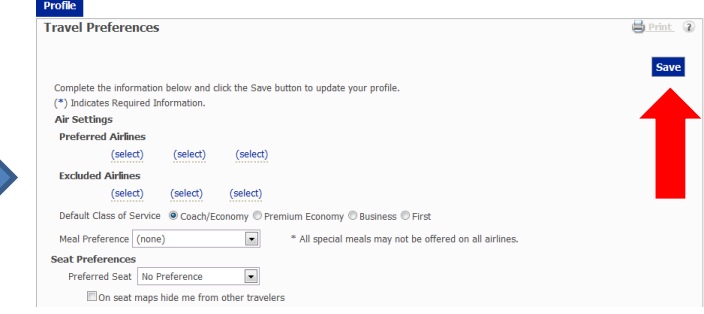

Once updated information has been entered, click "Save"

## **Booking Air Reservation**

1. Enter all of the corresponding fields and click "Search"

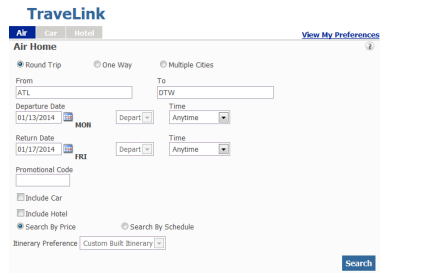

2. Choose desired flight option by clicking on "Add to Cart"

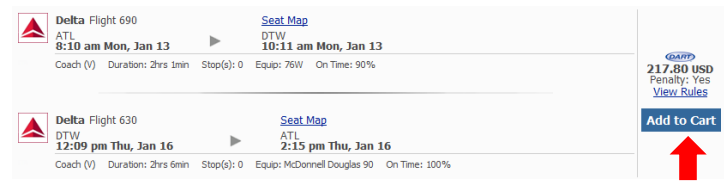

# **Booking Car Reservation**

**Car Home** 

**O** Same Location **C** Different Location Detroit Wayne County Airport, MI - DTW (US  $\overline{a}$ 

1. Enter all of the corresponding fields and click "Search"<br> **Example:** 

3. Choose either **"Reserve"** (reserved for ticketing at a later time – after 24 hours the reservation cancels if not purchased) or **"Purchase"** (request the itinerary be ticketed)

Save Research option will save the itinerary so you can return later to book it – Type the  $\odot$  Purchase Summary  $\therefore$ h" Trip Name: **Save Research Cost Summary** Rates are approximate & subject to applicable taxes/fees. Car & Hotel rates are based on first

day/night charge. View Rules for more details or contact your travel administrator. Additional Airline baggage fees may apply. Details here.

Estimated Total Trip Cost: 217.80 USD

Airfare: 217.80 USD Penalty: Yes View **Rules** 

Reserve | Purchase

#### 3. Choose "Reserve"

Save Research option will save the itinerary so you can return later to book it – Type the trip name and click "Save Research"

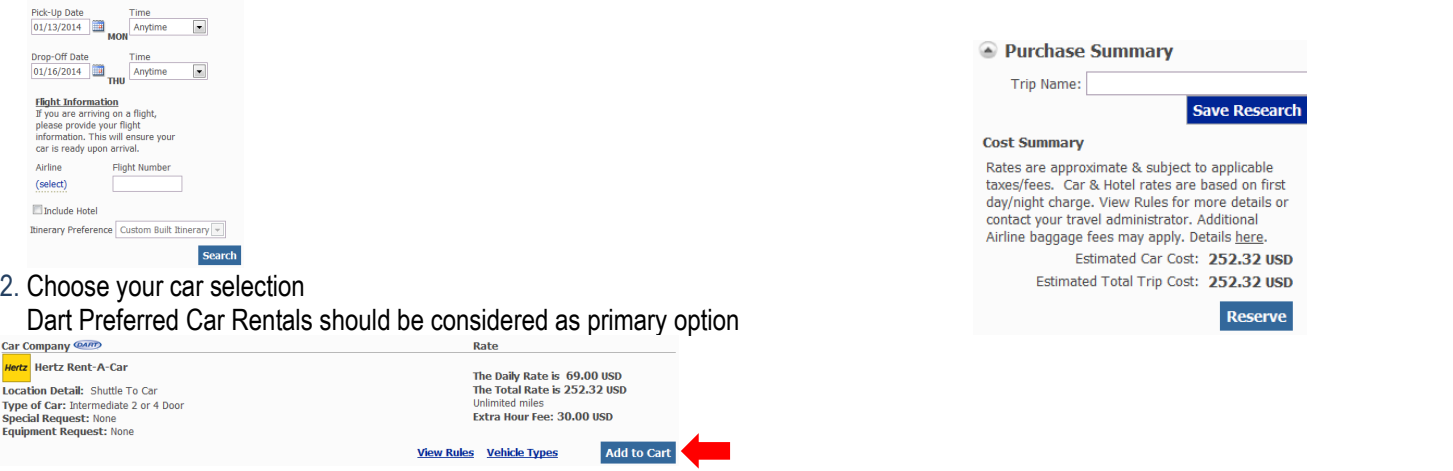

# **Booking Hotel Reservation**

Find Hotel Within 20 miles of my search location

**Hotel Home** 

Search For Hotels By: **O** Airnort/Custom Location © Address

- 1. Enter all of the corresponding fields and click "Search"  $\overline{2}$
- 3. Choose "Reserve"

Save Research option will save the itinerary so you can return later to book it – Type the trip name and click "Save Research"

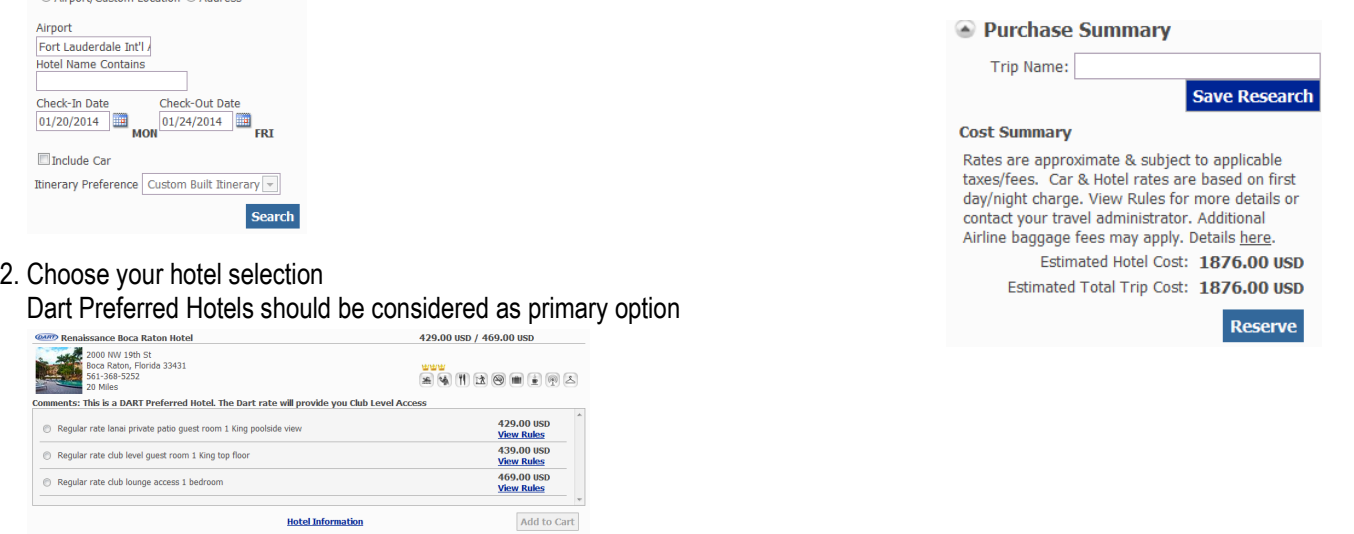